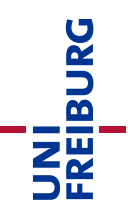

# Anleitung zur Kursvorlage: Upload-Prüfung – OpenBook ohne Videoaufsicht

Bei einer papierbasierten "**OpenBook**"-Prüfung werden den Teilnehmenden Prüfungsfragen gestellt, die Sie selbstständig in der vorgegebenen Zeit handschriftlich auf Papier lösen. Die Fragen sind in der Regel auf Anwendungs- oder Transferwissen ausgelegt, und Studierende können Hilfsmittel verwenden. Bei OpenBook-Prüfungen findet keine Aufsicht statt. Die Studierenden scannen/fotografieren nach Ende der Bearbeitungszeit Ihre Lösung ein und laden sie in die Prüfungsveranstaltung auf die Lernplattform ("ILIAS-Lehre") hoch. Die Korrektur der Prüfung erfolgt durch die Lehrperson ausgedruckt auf Papier.

Diese Anleitung zur Kursvorlage "Upload-Prüfung – OpenBook ohne Videoaufsicht" greift ein paar der wichtigsten ILIAS-Funktionen und ILIAS-Objekte auf, die in der entsprechenden Vorlage verwendet werden. Diese Anleitung hat keinen Anspruch auf Vollständigkeit. Sie soll Sie lediglich auf die wichtigen Schritte und Funktionen hinweisen, die korrekt konfiguriert sein sollten.

Die dazu passende Kursvorlage finden Sie im Online-Supportbereich für [Lehrende à](https://ilias.uni-freiburg.de/goto.php?target=cat_1493618)  [Kursvorlagen](https://ilias.uni-freiburg.de/goto.php?target=cat_1493618) (zugänglich nur mit Login in ILIAS). Bitte kopieren Sie diese Vorlage in den eigens für Online-Prüfungen eingerichteten Bereich ["Online-Prüfungen <Semester>"](https://ilias.uni-freiburg.de/goto.php?target=cat_1997825&client_id=unifreiburg) im Hauptmagazin von ILIAS. Dies macht die erforderlichen Lösch- und Speicherpflichten von Prüfungsunterlagen einfacher, wenn diese entkoppelt von den restlichen Lehrveranstaltungen abgelegt werden.

**Hinweis:** Die Eigenständigkeitserklärungen können auch digital unterschrieben werden, sollten die Studierenden keinen Zugang zu einem Drucker haben. Auch ein handschriftliches, leserliches Verfassen und Unterschreiben der Eigenständigkeitserklärung ist möglich.

## Inhaltsverzeichnis

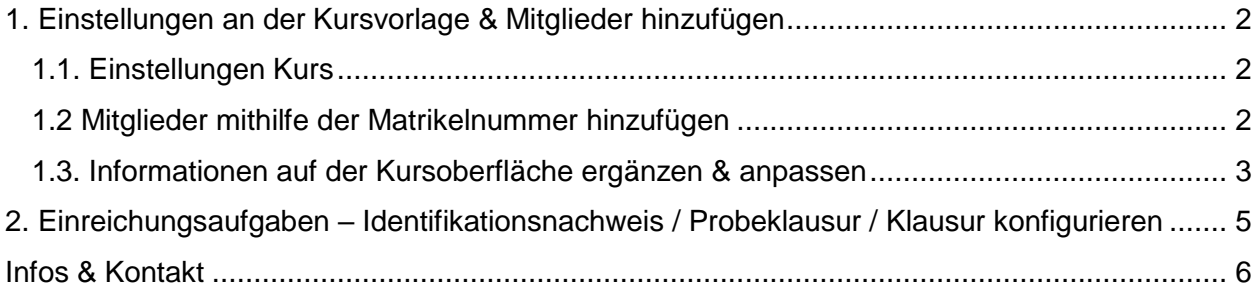

<span id="page-1-0"></span>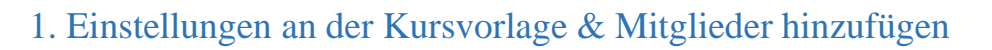

Wenn Sie die Kursvorlage "E-Prüfung ohne Videoaufsicht – OpenBook- oder Zeitdruckprüfung" kopiert haben, ist der Kurs zunächst auf "offline" gestellt. Das heißt er ist nur für Sie als Administrator\*in des Kurses sichtbar. Sobald Sie weitere Kursadministor\*innen oder Kurstutor\*innen dem Kurs hinzufügen, haben diese Personen auch die Berechtigung den Kurs einzusehen und Veränderungen vorzunehmen.

#### <span id="page-1-1"></span>1.1. Einstellungen Kurs

Als nächsten Schritt empfehlen wir, dass Sie den Veranstaltungszeitraum definieren und das Beitrittsverfahren kontrollieren – dieses sollte auf "Kein selbstständiger Betritt" eingestellt werden:

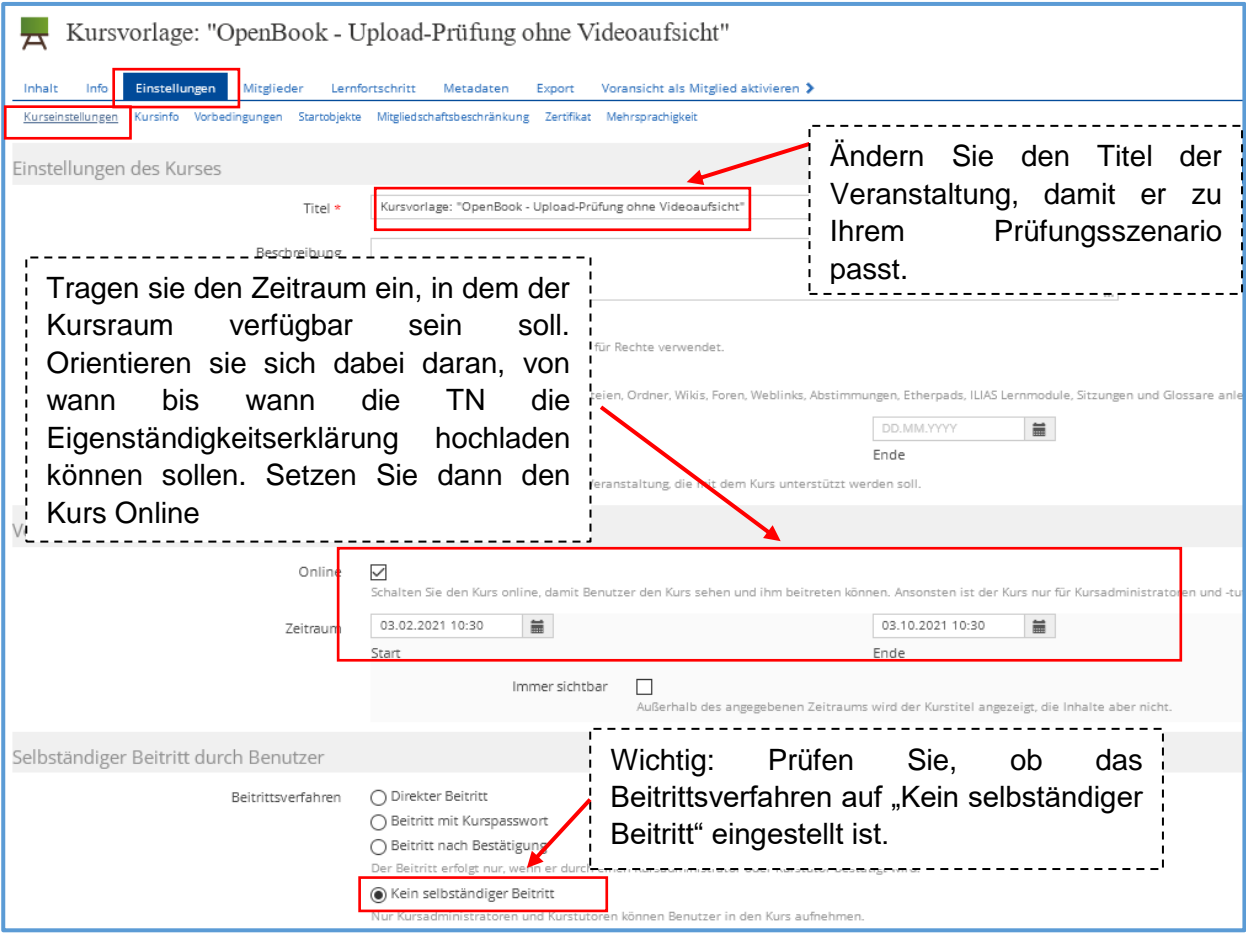

## <span id="page-1-2"></span>1.2 Mitglieder mithilfe der Matrikelnummer hinzufügen

Um zu verhindern, dass Studierende selbstständig dem Kurs beitreten, wurde das Beitrittsverfahren auf "Kein selbstständiger Beitritt" eingestellt. Folgendes Verfahren möchten wir für die Aufnahme von Studierenden in Ihren Kurs vorschlagen:

#### A. Liste aus HISinOne:

Über das Campus-Management können Sie oder Ihre Mitarbeitenden eine Liste aller Studierenden erstellen lassen, die sich für die Online-Prüfung über HISinOne angemeldet haben. Bitte achten Sie darauf, dass in den Angaben auf der Liste die Matrikelnummern enthalten sind.

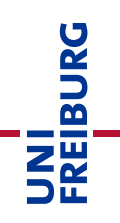

#### B. ILIAS-Kurs – Mitglieder mithilfe der Matrikelnummer hinzufügen

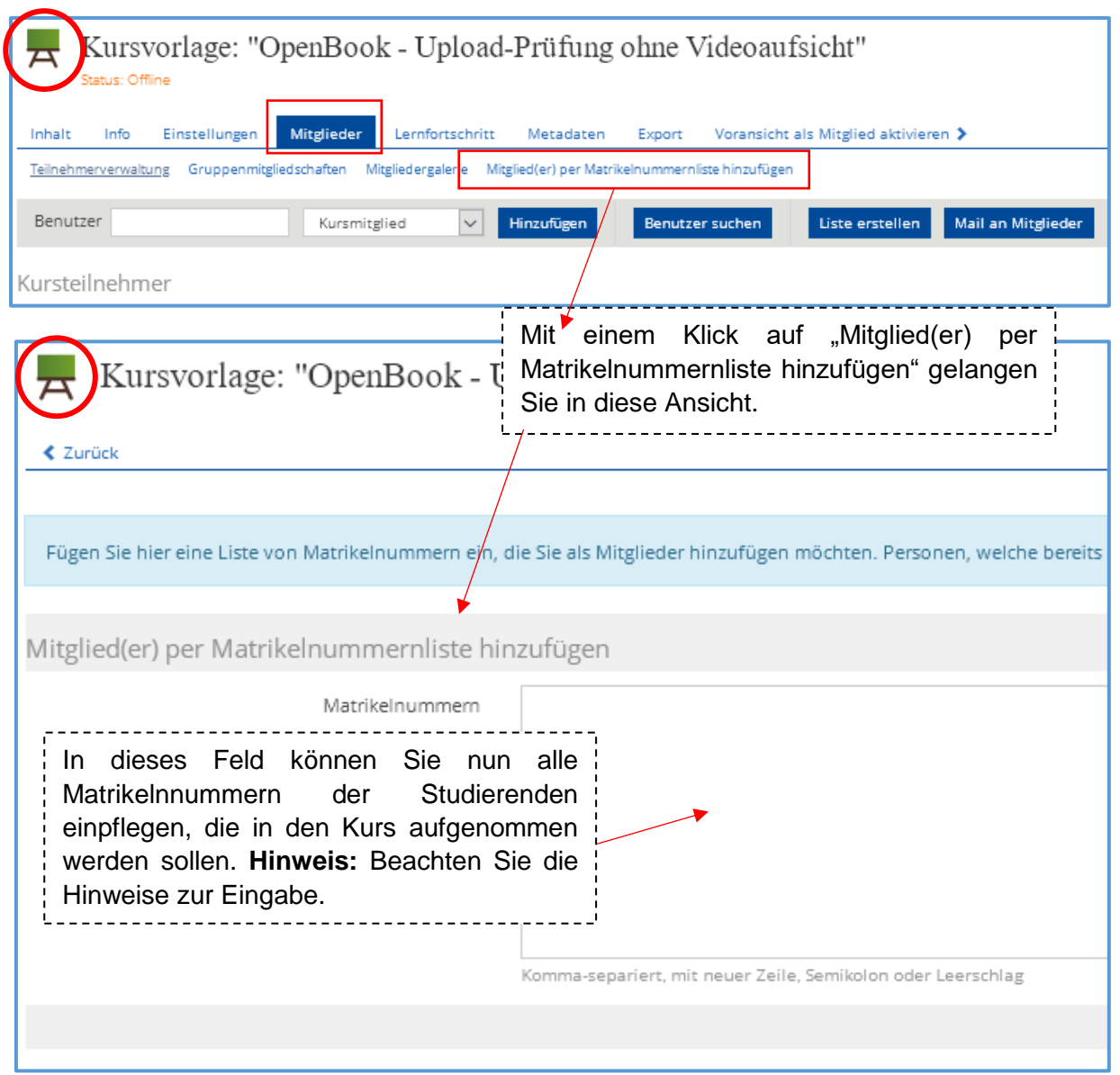

#### <span id="page-2-0"></span>1.3. Informationen auf der Kursoberfläche ergänzen & anpassen

Auf der Kursoberfläche sind aktuell Überschriften sowie kleine Informationstexte eingetragen, die Sie in dieser Form übernehmen oder auch für Ihre Bedarfe anpassen können. Um Änderungen vorzunehmen, müssen Sie die Funktion "Seite gestalten" aktivieren:

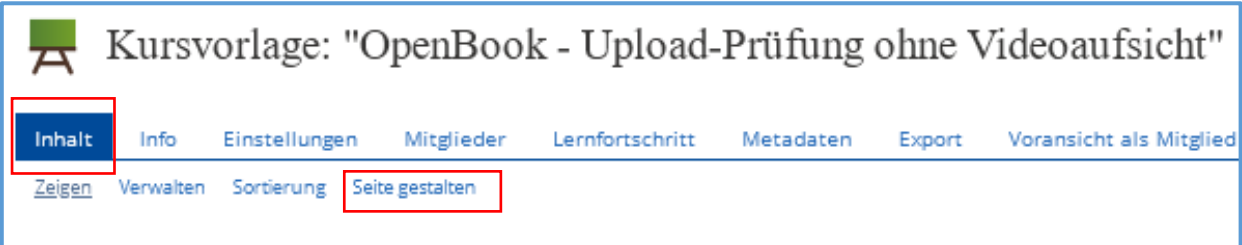

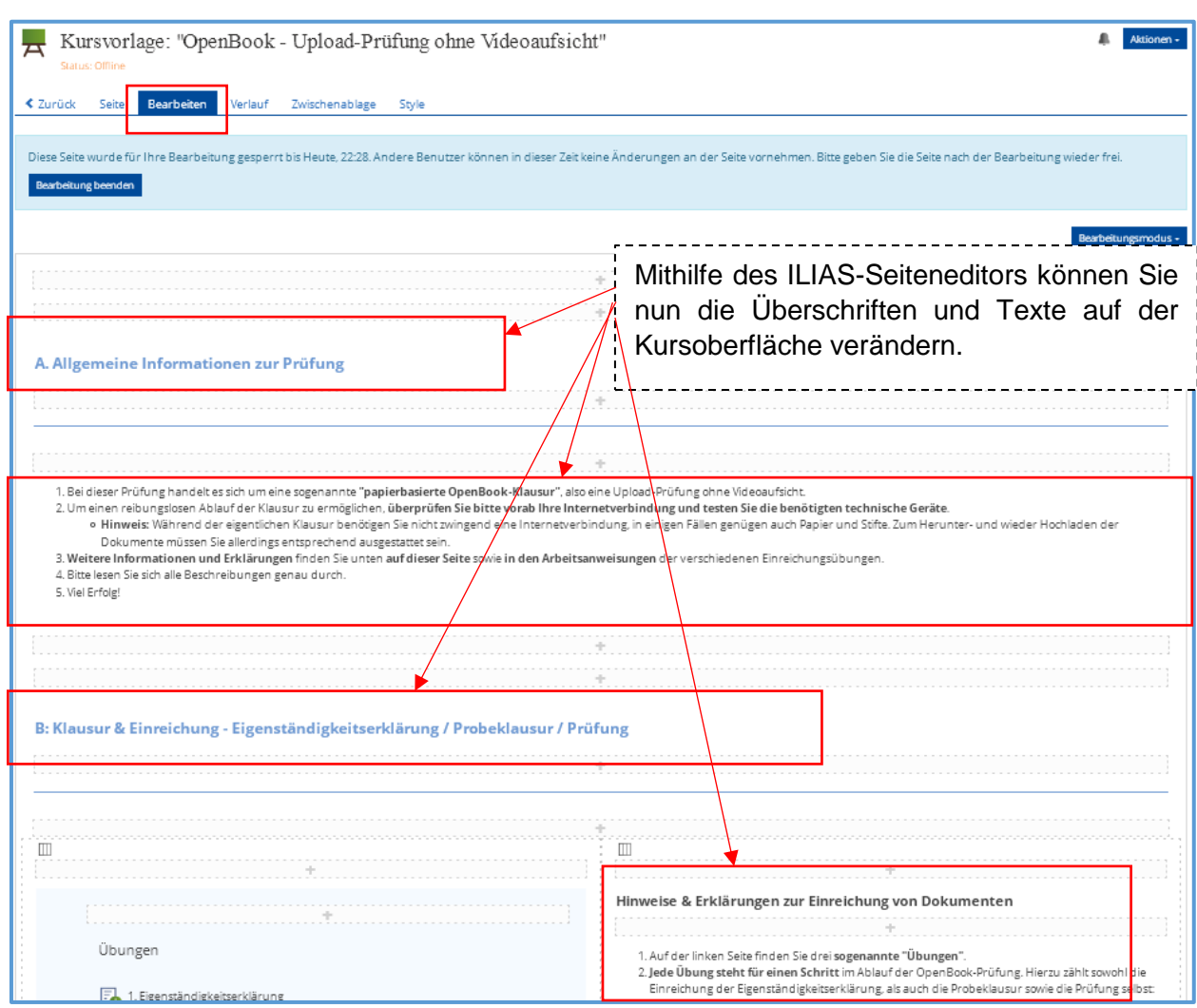

## <span id="page-4-0"></span>2. Einreichungsaufgaben – Eigenständigkeitserklärung / Probeklausur / Klausur konfigurieren

In der Kursvorlage finden Sie drei verschiedene ILIAS-Einreichungsaufgaben. Die Einreichungsaufgabe dient als Bereich für die Studierenden, in dem Sie Ihre Ergebnisse hochladen können. Zum Beispiel den Identifikationsnachweis oder später dann auch die geschriebene Klausur. Damit es nicht zu Verwirrungen kommt, wo welches Dokument hochgeladen werden muss, gibt es für jeden Schritt eine eigene Einreichungsaufgabe.

#### **Einreichungsübung**

Die erste Einreichungsübung dient dem Hochladen der Eigenständigkeitserklärung. Die Funktionsweise der Einreichungsübung wird hier dran exemplarisch erklärt.

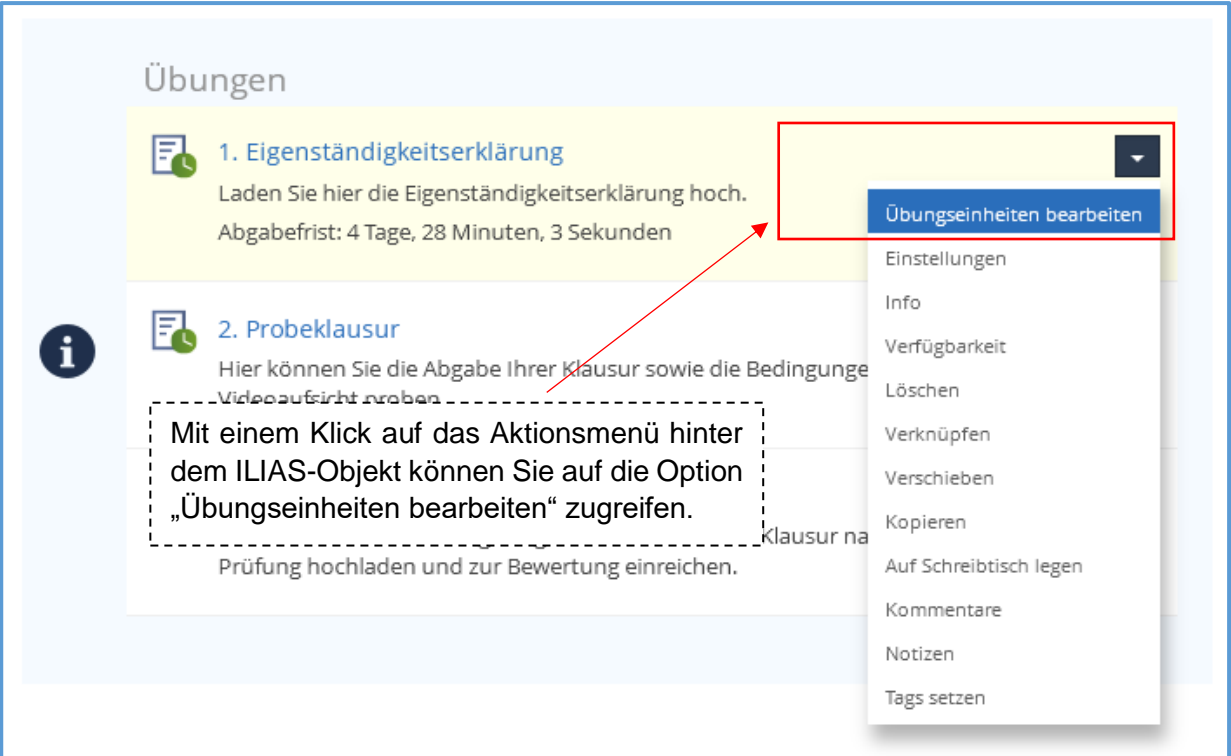

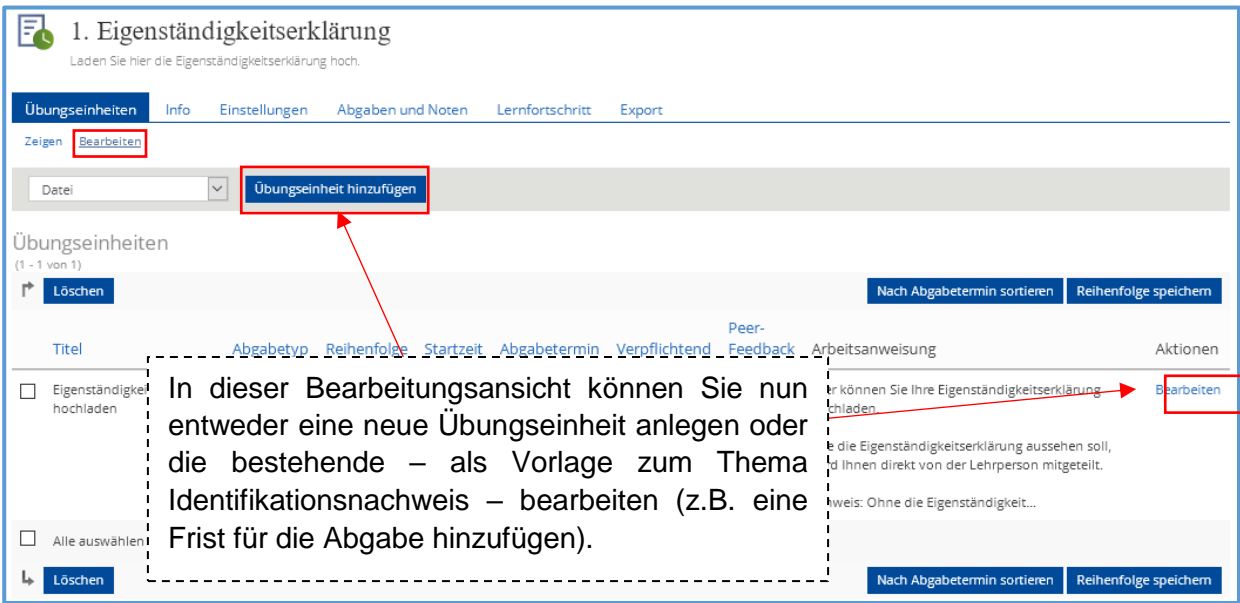

UNI<br>FREIBURG

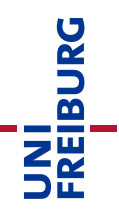

**Hinweis:** Die abgegebenen Dateien der Studierenden können Sie und Ihre Kolleg\*innen sehen, alle mit Administrations-Rechten in Ihrem Kurs. Die Studierenden sehen jeweils nur Ihre eigene Abgabe, jedoch nicht die Ihrer Kommiliton\*innen. Die Abgabe ist an den jeweiligen User gebunden, der die Abgabe tätigt.

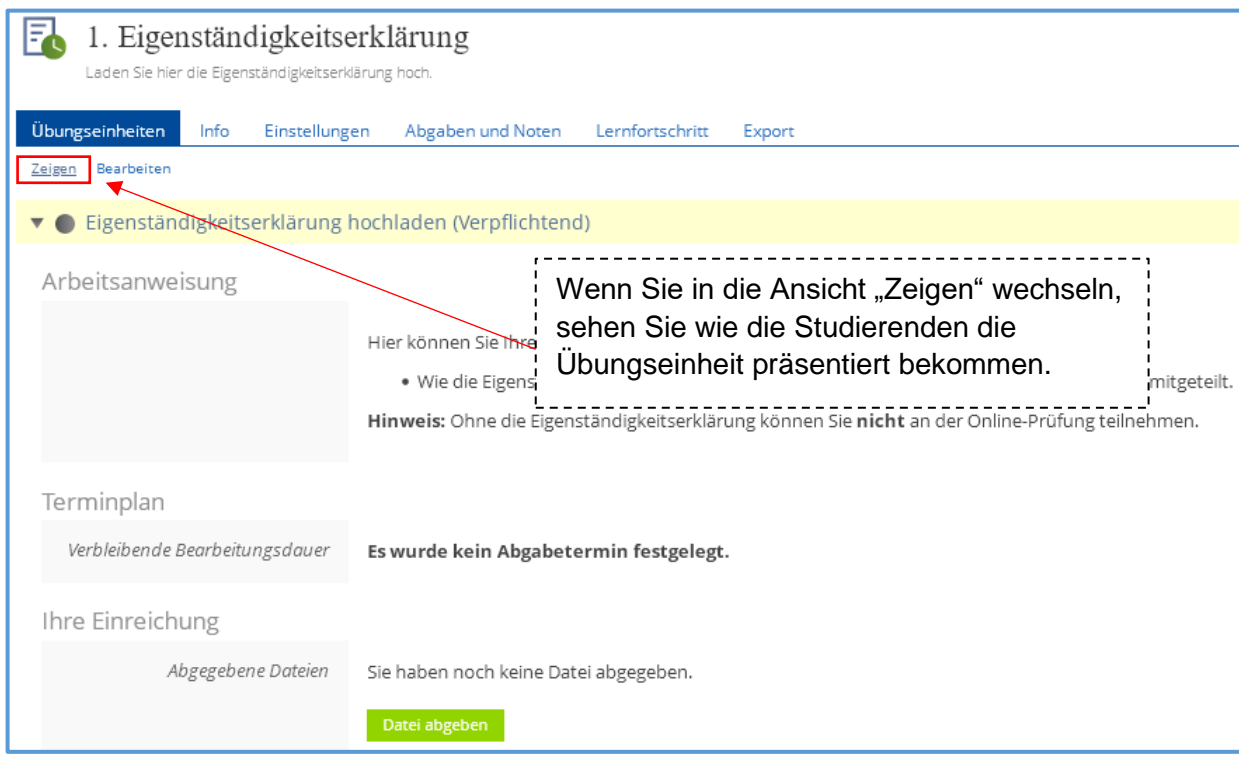

**Tipp:** Sie kennen sich noch nicht so gut mit dem ILIAS-Objekt "Einreichungsaufgabe/Übung" aus? Dann empfehlen wir Ihnen folgendes Support-Angebot:

**Werkzeugkasten Digitale Lehre – Artikel "Einreichungsaufgabe/Übung":** [https://ilias.uni-freiburg.de/goto.php?target=wiki\\_wpage\\_14664\\_1229029](https://ilias.uni-freiburg.de/goto.php?target=wiki_wpage_14664_1229029&client_id=unifreiburg)

## <span id="page-5-0"></span>Infos & Kontakt

#### Lizenzhinweis

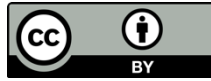

Die "Anleitung zur Kursvorlage: Upload-Prüfung – OpenBook ohne Videoaufsicht" wurde von der Abteilung E-Learning im Rechenzentrum der

Universität Freiburg erstellt und ist lizenziert unter einer [Creative Commons Namensnennung](https://creativecommons.org/licenses/by/4.0/deed.de)  [4.0 International Lizenz.](https://creativecommons.org/licenses/by/4.0/deed.de)

Bei technischen Fragen wenden Sie sich bitte an: [e-pruefungen@rz.uni-freiburg.de](mailto:e-pruefungen@rz.uni-freiburg.de?subject=Buchung%20eines%20BigBlueButton-Prüfungsraumes&body=Datum%20der%20Prüfung:%0A%0AUhrzeit%20der%20Prüfung:%0A%0ADauer%20der%20Prüfung:%0A%0ATitel%20der%20Prüfung:%0A%0AName%20Hauptprüfer*in:%0A%0AUni-Account%20Hauptprüfer*in:%0A%0AName%20Zweitprüfer*in:%0A%0AUni-Account%20Zweitprüfer*in:%0A%0AMatrikelnummer(n)%20der%20Prüfungskandidat*innen:%0A%0ASonstiges:)

Impressum Universität Freiburg, Fahnenbergplatz, 79098 Freiburg